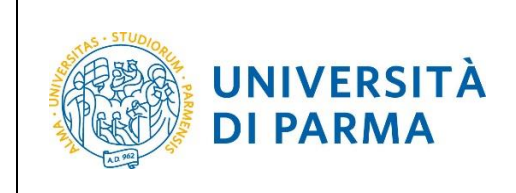

# **ESSE3**

# **GUIDA ALL'IMMATRICOLAZIONE ON-LINE AI CORSI A LIBERO ACCESSO**

# **A.A. 2018/2019**

Aggiornata al 6/07/2018

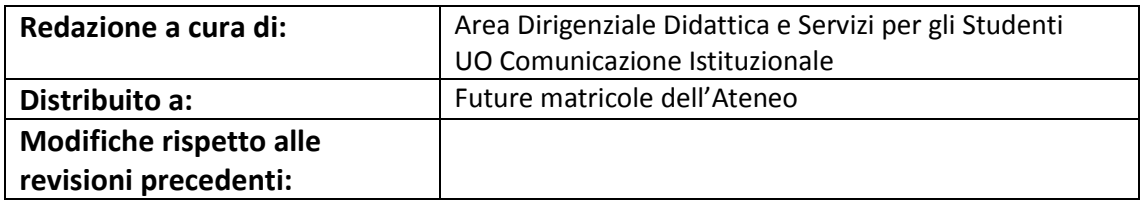

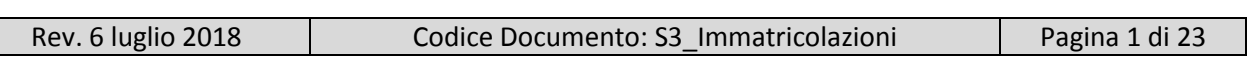

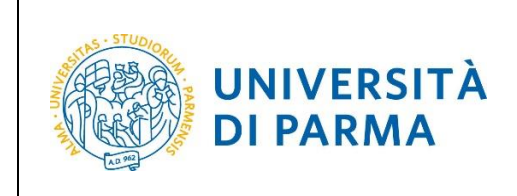

## **SOMMARIO**

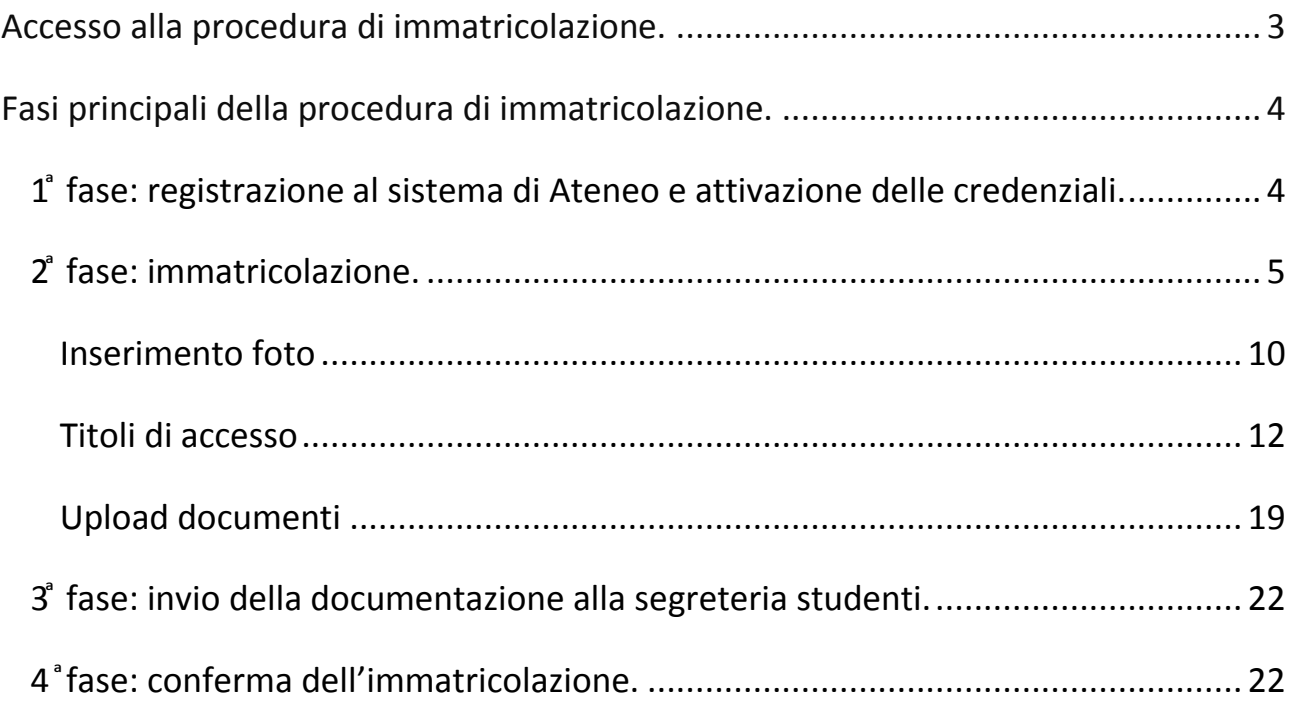

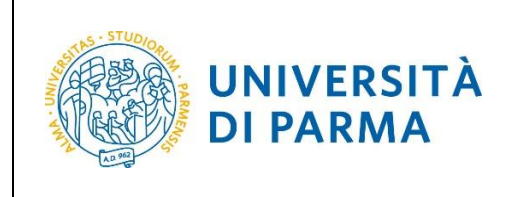

## <span id="page-2-0"></span>**Accesso alla procedura di immatricolazione.**

La procedura di immatricolazione ai corsi di studio a libero accesso è esclusivamente online e vi si accede dalla home page del sito [www.unipr.it](http://www.unipr.it/) alla voce **Iscrizioni On line** presente nel banner sulla destra.

https://www.unipr.it **THE REAL PROPERTY OF REAL PROPERTY ATT ATT ATMOS AND A PARTIES STARBOTT 17 LUGLIO APERTURA IMMATRICOLAZIONI** ON LINE IL PORTALE PER LE FUTURE MATRICOLE Scopri perché studiare a Parma, e scegli il tuo corso di studio tra gli 86 a tua disposizione! Qualità di ULTIMORA - IN PRIMO PIANO Ateneo ASSICURARE LA QUALITA 6 luglio: firma dell'accordo Bando per collaborazioni a Iscrizioni con Crédit Agricole tempo parziale degli On line studenti - 150 ore Cariparma, nuovo tesoriere dell'Ateneo Test di ammissione PER I CORSI A NUMERO<br>PROGRAMMATO Pubblicati numeri e Parma si conferma 3° in  $=$ Elenco modalità di accesso per i Italia tra i grandi Atenei  $e$ telefonico corsi di laurea a numero nella classifica Censis PERSONE E STRUTTURE<br>DELL'ATENEO programmato nazionale delle università I nostri corsi di studio OFFERTA FORMATIVA 2018-2019 M Guide, video

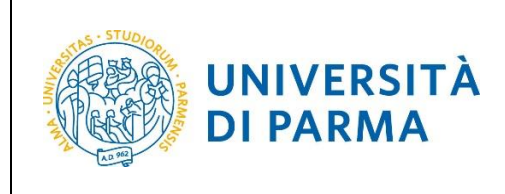

## <span id="page-3-0"></span>**Fasi principali della procedura di immatricolazione.**

La procedura di immatricolazione ai corsi di studio a libero accesso dell'Ateneo di Parma è strutturata nelle seguenti fasi principali:

- **1 ͣ fase: registrazione al sistema informativo universitario e attivazione delle credenziali**;
- **2 ͣ fase: immatricolazione ad un corso di studio;**
- **4 ͣ fase: invio della documentazione alla segreteria studenti di pertinenza;**
- **5 ͣ fase: conferma dell'immatricolazione.**

Di seguito sono descritte in dettaglio le singole fasi della procedura.

#### <span id="page-3-1"></span>**1 ͣ fase: registrazione al sistema di Ateneo e attivazione delle credenziali.**

Attraverso la registrazione potrai ottenere le credenziali per accedere al sistema informativo universitario (ESSE3).

La registrazione ad ESSE3 si effettua alla pagina [www.unipr.it/registrazione.](http://www.unipr.it/registrazione)

Gli studenti già in possesso delle credenziali sopraindicate non devono effettuare nuovamente la registrazione. In caso di smarrimento della password personale è vivamente consigliato richiederne il recupero con congruo anticipo all'indirizzo [www.unipr.it/servizi/servizi-line/password.](http://www.unipr.it/servizi/servizi-line/password)

Per conoscere nel dettaglio tutte le procedure sopra descritte puoi prendere visione della "Guida alla registrazione al sistema informativo universitario e al recupero delle credenziali".

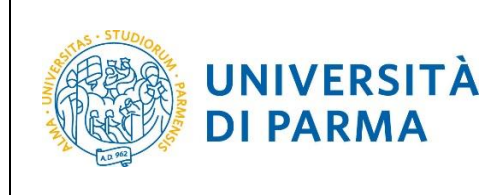

### <span id="page-4-0"></span>**2 ͣfase: immatricolazione.**

Dopo avere attivato le credenziali, collegati al sito della procedura on-line [http://unipr.esse3.cineca.it.](http://unipr.esse3.cineca.it/)

**Qualora il numero di accessi al sistema fosse molto elevato**, potresti essere inserito in lista di attesa; in tale caso comparirà la seguente pagina che mostrerà la tua posizione in coda che si aggiornerà ogni dieci secondi; una volta raggiunto il tuo turno sarai automaticamente reindirizzato sul sistema.

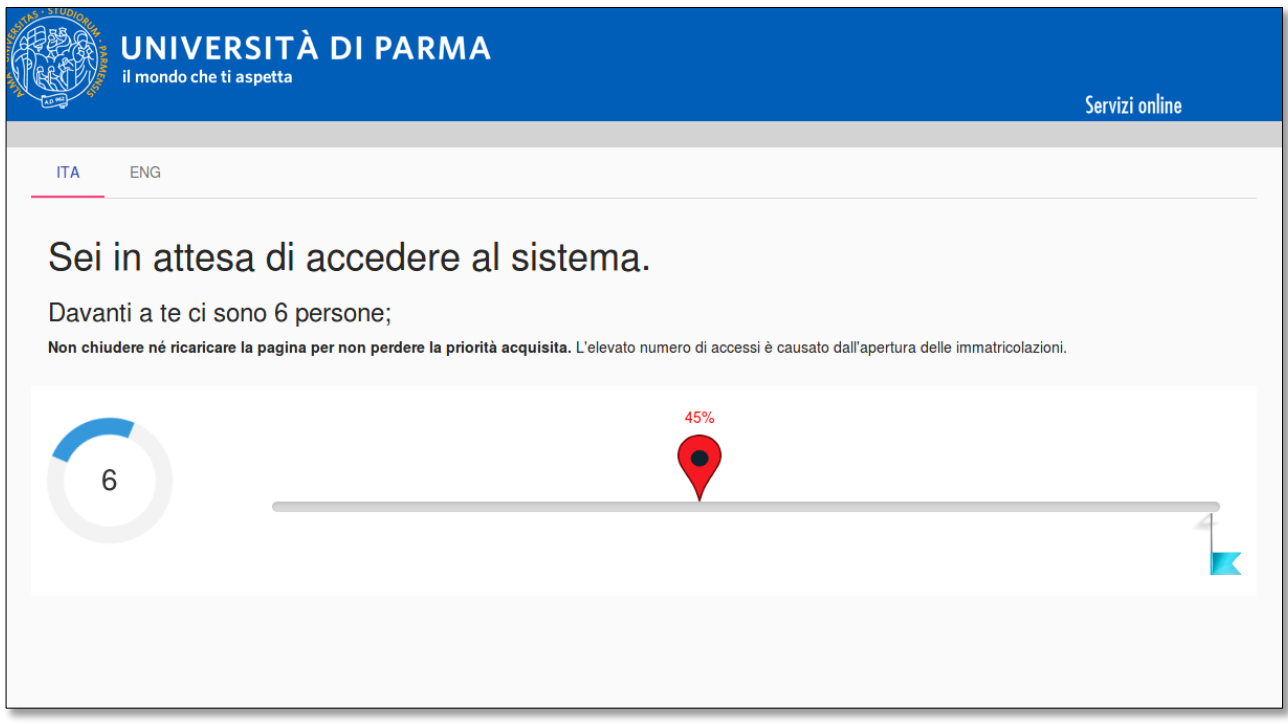

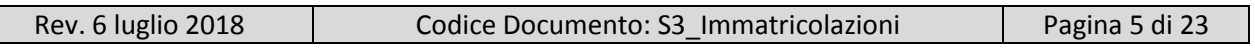

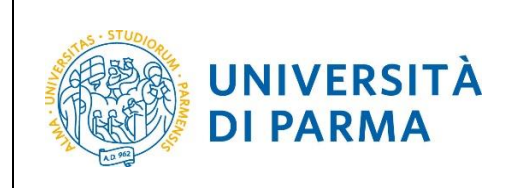

Premi **login** e inserisci le credenziali di accesso per accedere alla tua **AREA RISERVATA**.

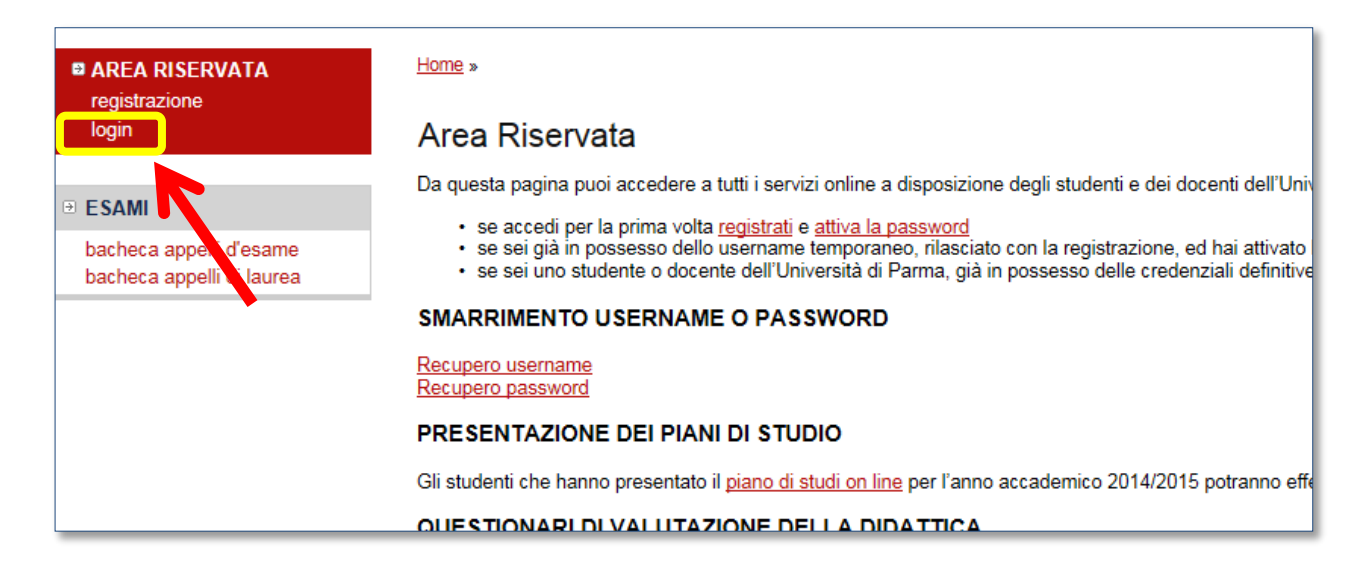

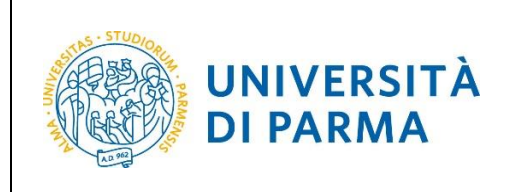

Nella sezione **SEGRETERIA** (menu a sinistra), clicca sulla voce **immatricolazione** e, nella pagina che si apre, clicca il pulsante blu in basso **Immatricolazione On Line**, per iniziare la procedura di immatricolazione al corso di studio che ti interessa.

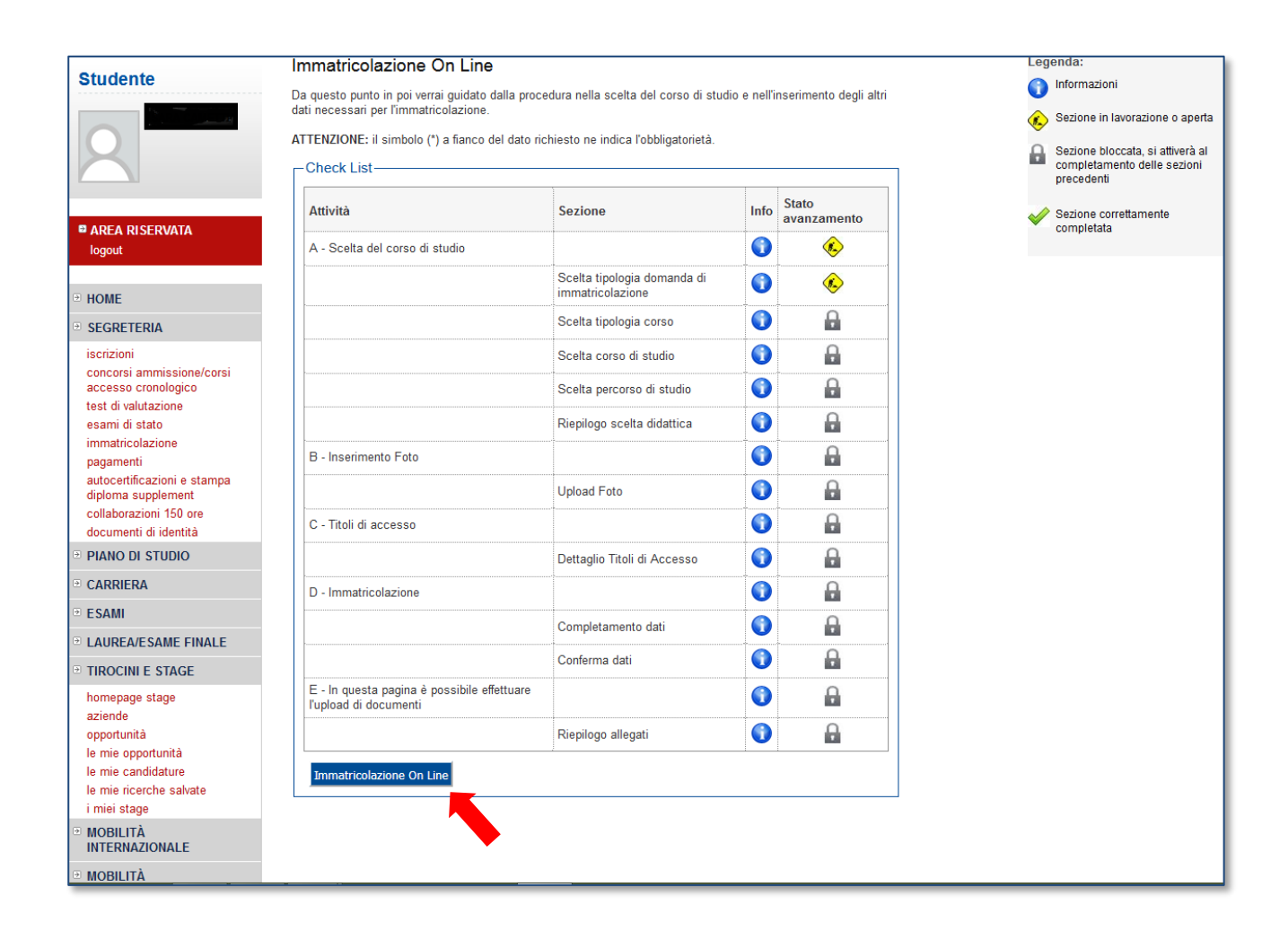

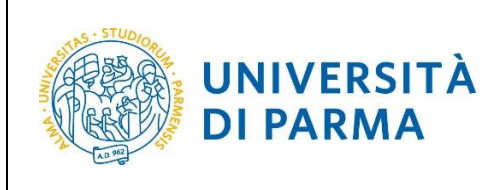

Per prima cosa, scegli la tipologia di domanda che intendi presentare tra quelle disponibili nella sezione **Scelta tipo domanda immatricolazione**.

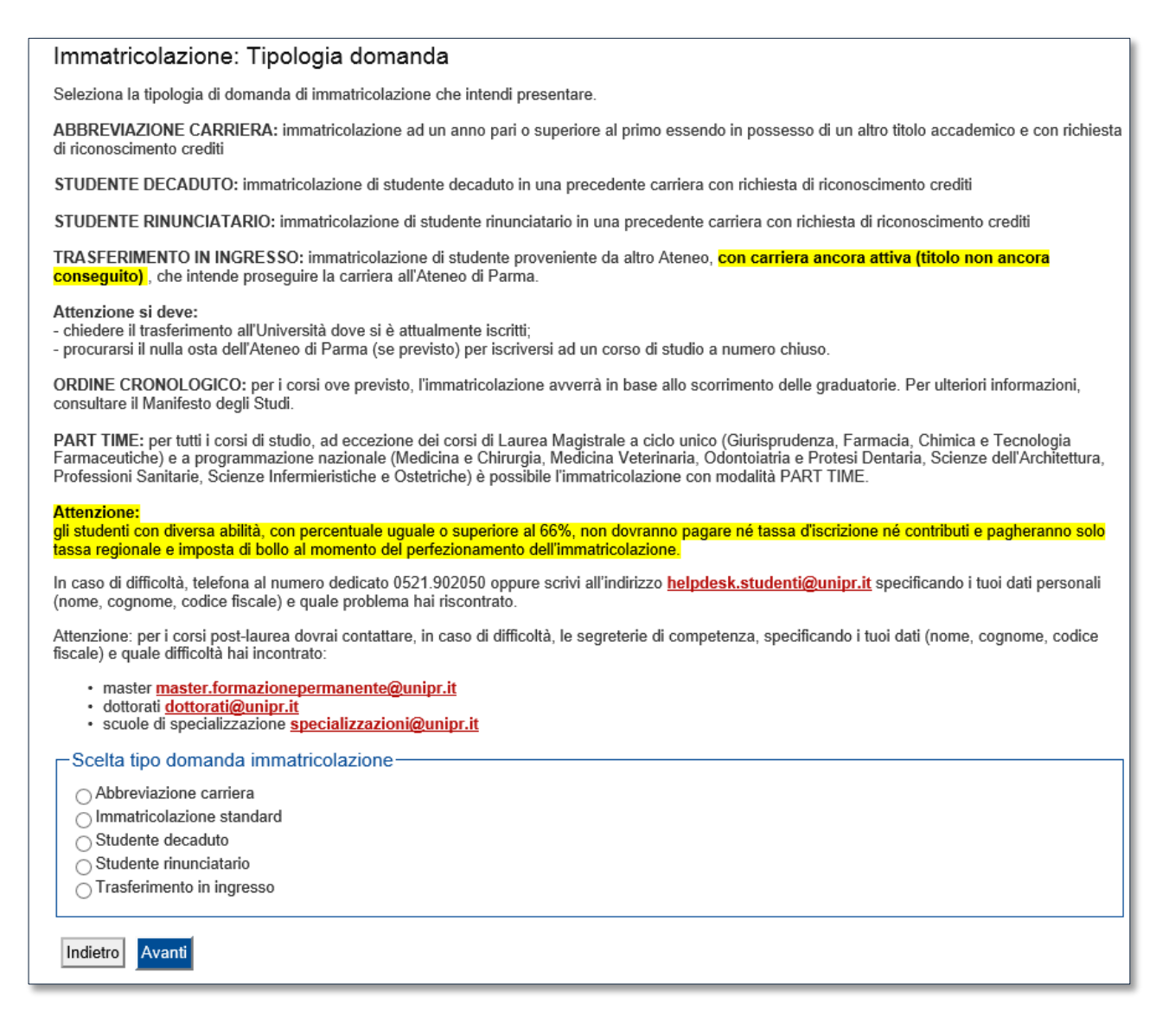

Dopo aver selezionato il tipo di immatricolazione, clicca su **Avanti**.

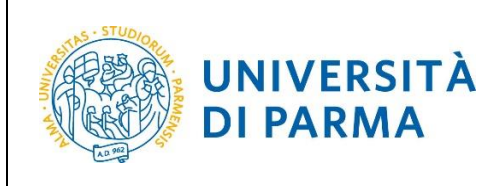

Successivamente, seleziona **la tipologia di corso** (corso di laurea, corso di laurea magistrale o corso di laurea magistrale a ciclo unico).

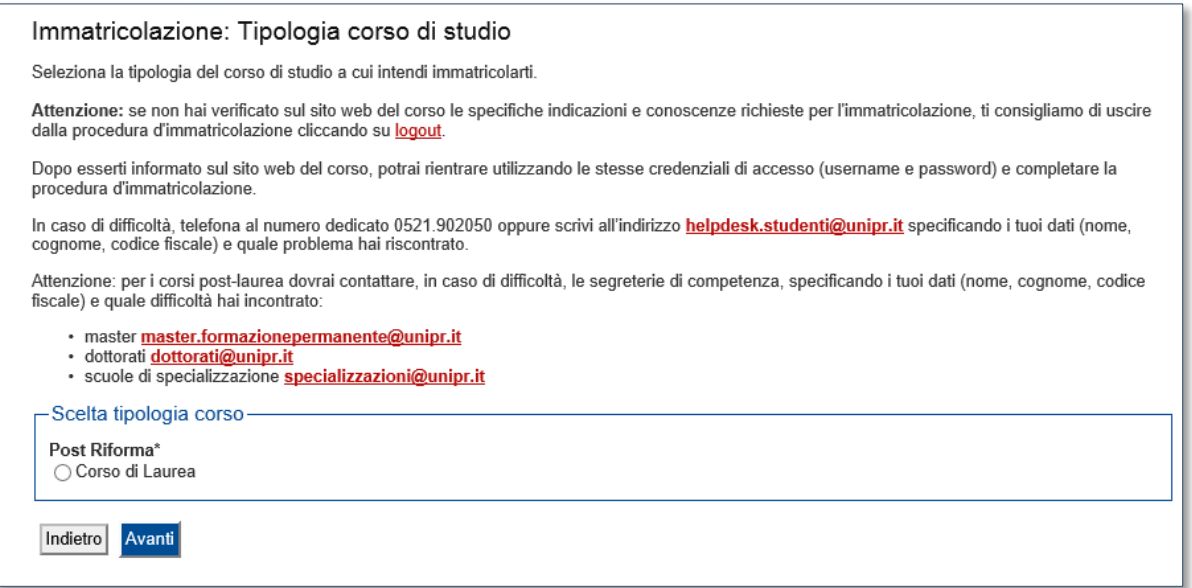

#### Clicca su **Avanti**.

#### Nella pagina successiva, seleziona il **corso di studio** a cui intendi immatricolarti.

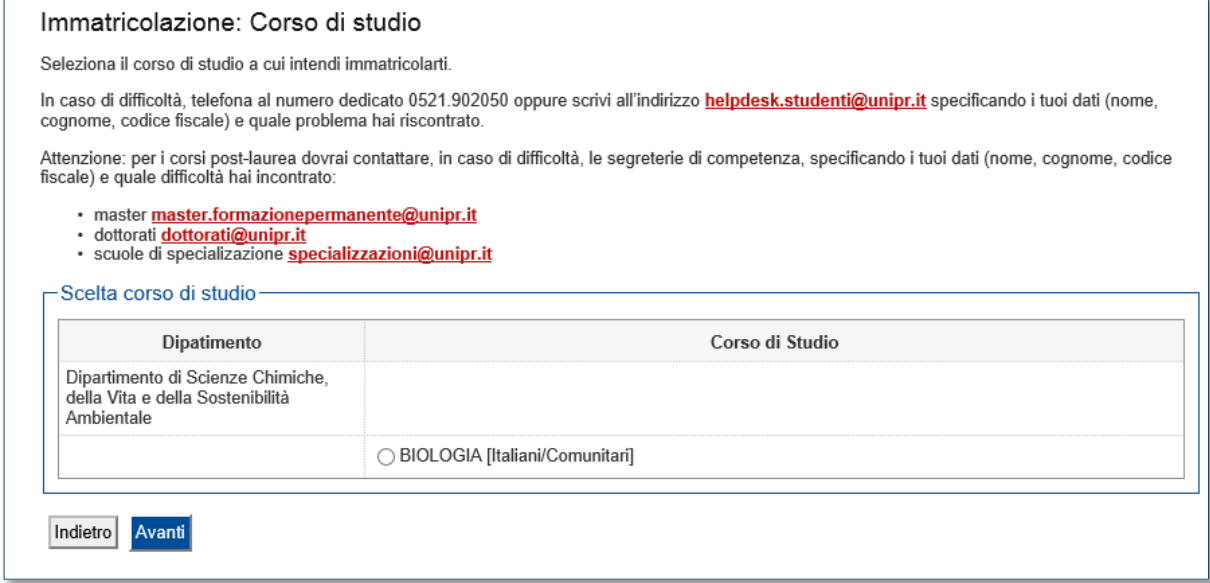

Clicca su **Avanti**.

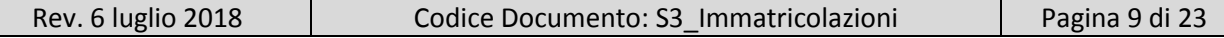

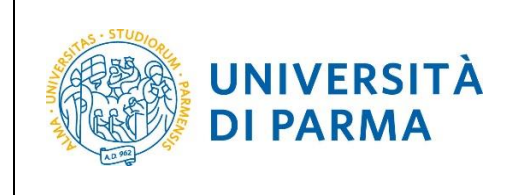

#### **Conferma** quindi la tua scelta.

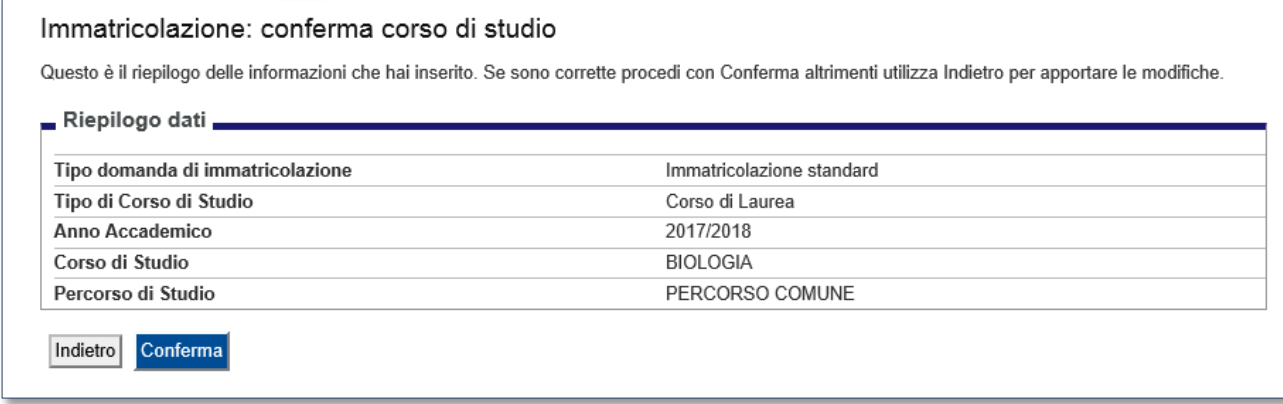

#### <span id="page-9-0"></span>**Inserimento foto**

A questo punto, carica una tua **fototessera** in formato digitale.

La fotografia deve soddisfare i seguenti requisiti:

- **Larghezza minima: 266 pixel**
- Altezza minima: 354 pixel
- Formato: jpeg (estensione .jpg) o bitmap (estensione .bmp)

La fotografia deve:

- inquadrare in primo piano il viso e le spalle (il visto deve occupare il 70/80% della foto);
- ritrarre la persona con lo sguardo diretto verso l'obiettivo e gli occhi aperti;
- essere a fuoco e nitida;
- avere un livello ottimale di luminosità e
- contrasto.

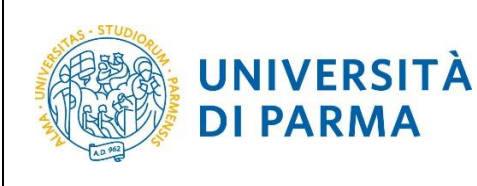

#### Foto personale

Seleziona la foto, in formato tessera, da caricare e premi il pulsante "Upload foto". I formati supportati sono JPEG (estensione .jpg) o Windows Bitmap (estensione .bmp).

La fotografia deve:

- · inquadrare in primo piano il viso e le spalle (il viso deve occupare il 70-80% della foto);
- "That are la persona con lo sguardo diretto verso l'obiettivo e gli occhi aperti;<br>• sessere a fuoco e nitida;
- avere un livello ottimale di luminosità e contrasto;
- le dimensioni in pixel devono essere almeno 266x354;
- · la larghezza deve essere 3/4 dell'altezza.

Ti consigliamo di leggere la breve guida sulla qualità della foto fornita dalla Polizia di Stato.

In caso di difficoltà, telefona al numero dedicato 0521.902050 oppure scrivi all'indirizzo helpdesk.studenti@unipr.it specificando i tuoi dati (nome, cognome, codice fiscale) e quale problema hai riscontrato.

Attenzione: per i corsi post-laurea dovrai contattare, in caso di difficoltà, le segreterie di competenza, specificando i tuoi dati (nome, cognome, codice fiscale) e quale difficoltà hai incontrato:

- 
- master master.formazionepermanente@unipr.it<br>- dottorati <u>dottorati@unipr.it</u><br>- scuole di specializazione <u>specializzazioni@unipr.it</u>

Sul sito web di Ateneo, alla pagin[a http://www.unipr.it/studentcard,](http://www.unipr.it/studentcard) è pubblicata la guida all'upload della foto.

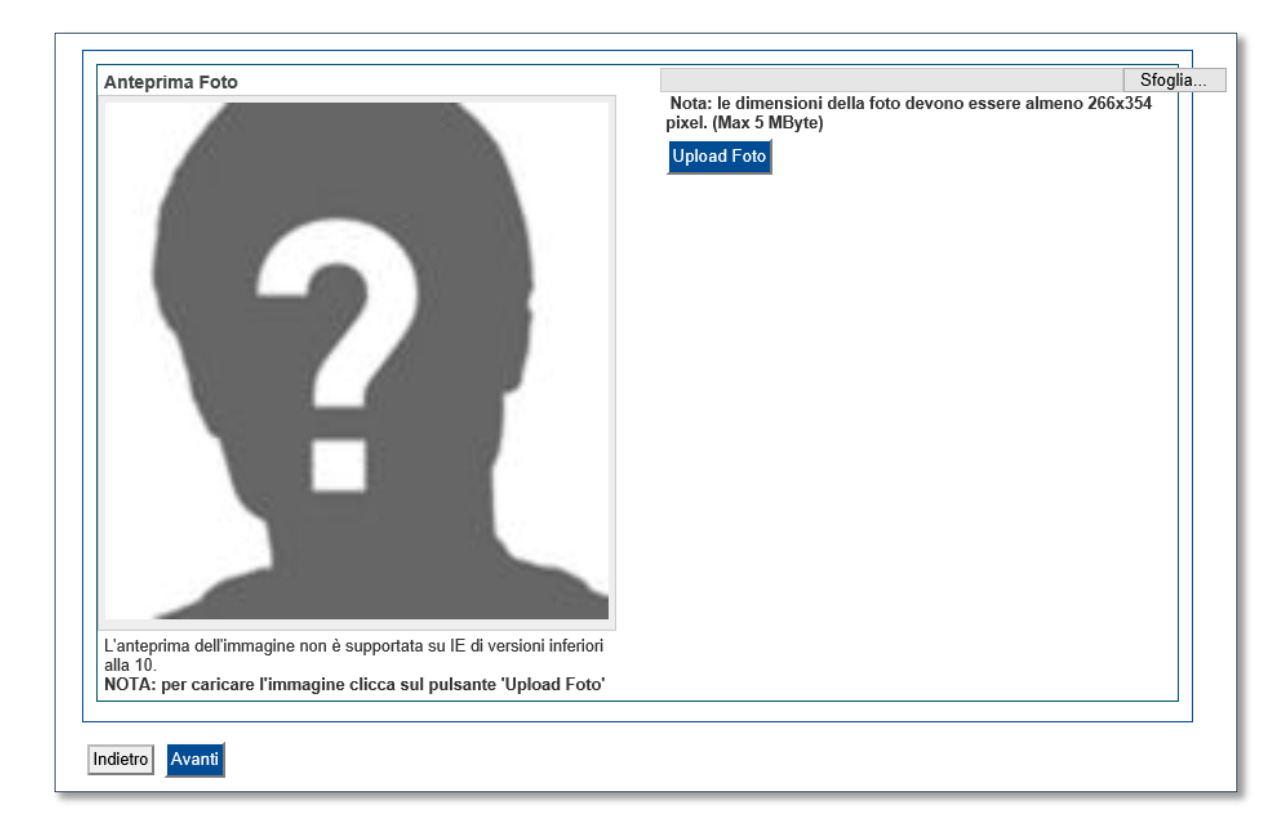

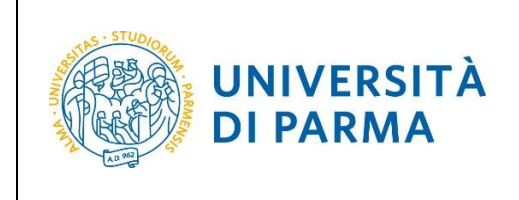

#### <span id="page-11-0"></span>**Titoli di accesso**

Se non lo hai già fatto in precedenza, dovrai inserire i dati del tuo diploma.

Innanzitutto ti comparirà la seguente schermata in cui dovrai specificare **dove hai conseguito il titolo**.

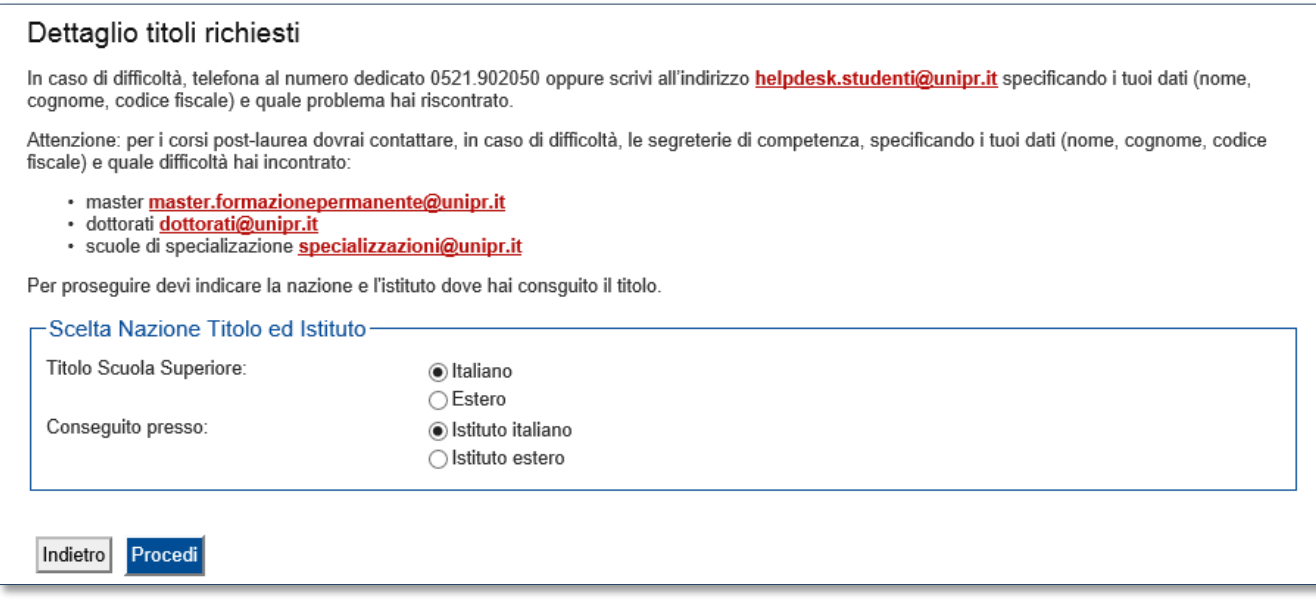

Dopo aver spuntato i dati richiesti, **Procedi**.

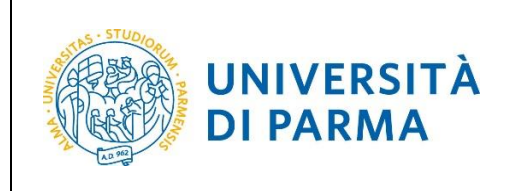

**Se hai conseguito il titolo all'estero**, ti verrà chiesto di inserire manualmente il nome del tuo istituto e i dati ad esso connessi.

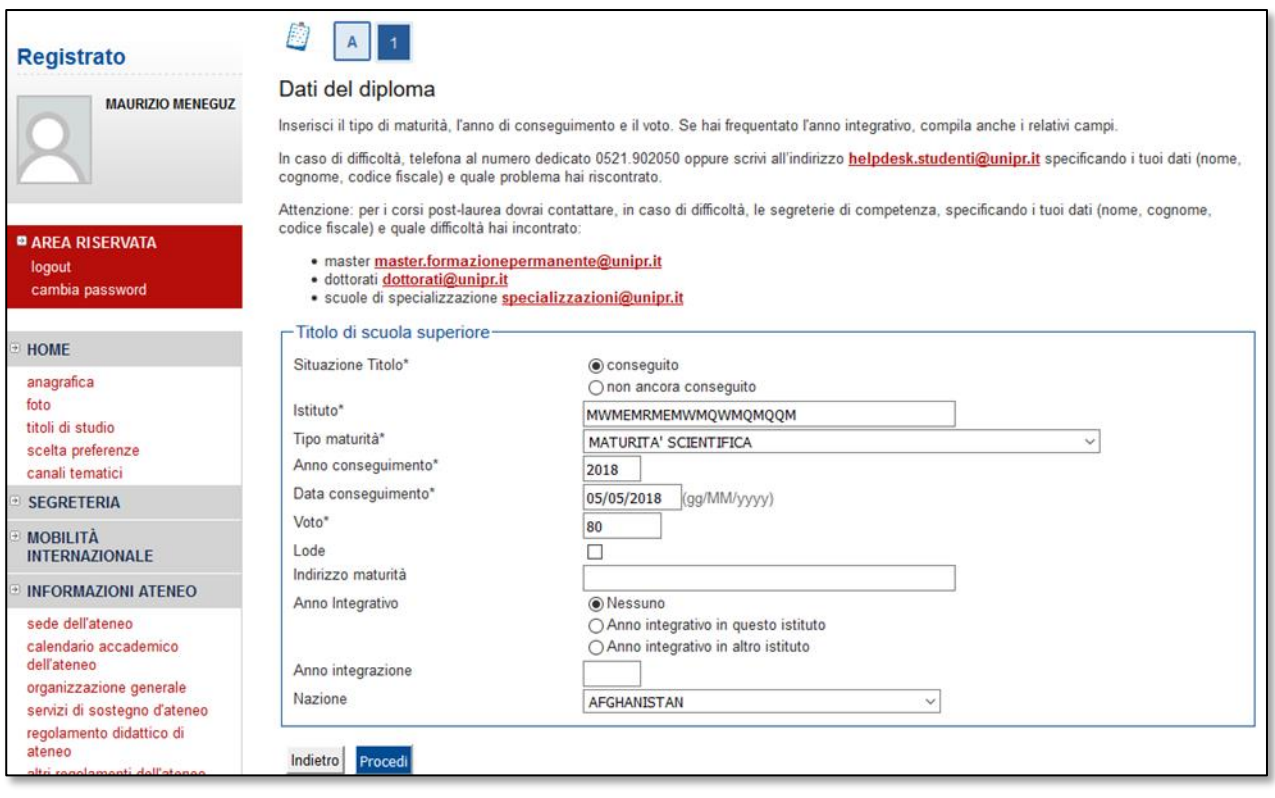

**Se hai conseguito un titolo in Italia**, invece, dovrai specificare l'istituto in cui hai conseguito il titolo tra quelli presenti in elenco effettuando una **ricerca**.

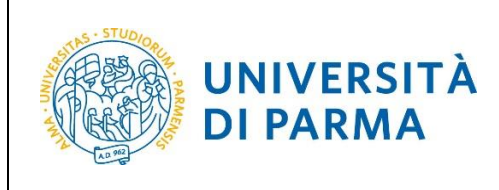

#### Il sistema contiene **TUTTI** gli istituti di tutti i comuni italiani. Per facilitare la ricerca restringi l'ambito indicando la **provincia** e il **comune** dell'istituto.

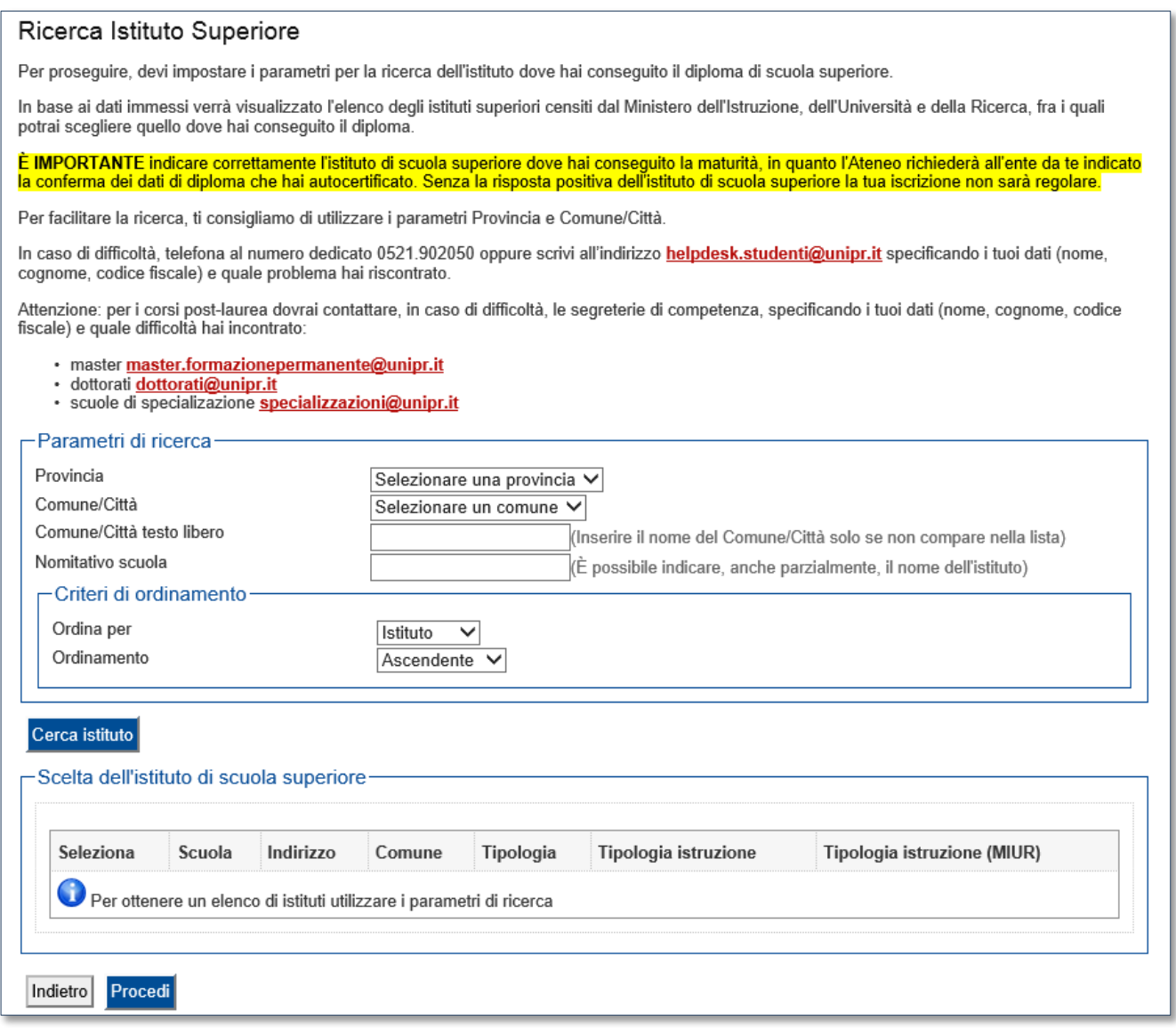

Dopo avere impostato i filtri di ricerca, premi **Cerca istituto**. Ti verrà mostrato l'elenco degli istituti della provincia e del comune selezionati. Seleziona, quindi, il tuo istituto.

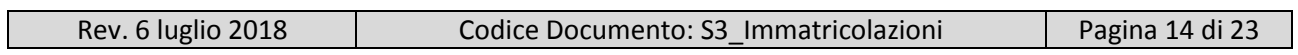

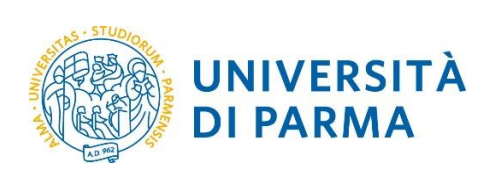

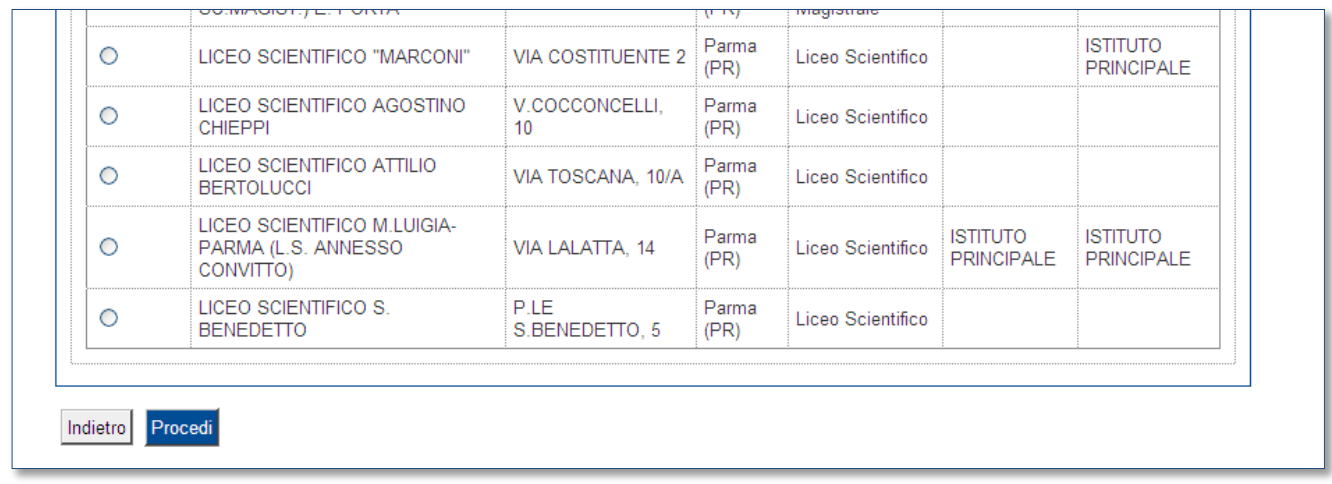

Dopo aver spuntato la voce del tuo istituto, clicca su **Procedi**.

#### Inserisci poi il **tipo di diploma**, **l'anno di conseguimento** e il **voto**.

#### N.B. Quando inserisci il voto non indicare la base ma solo il numeratore (es. se hai preso 85, nella casella corrispondente indica 85 e non 85/100).

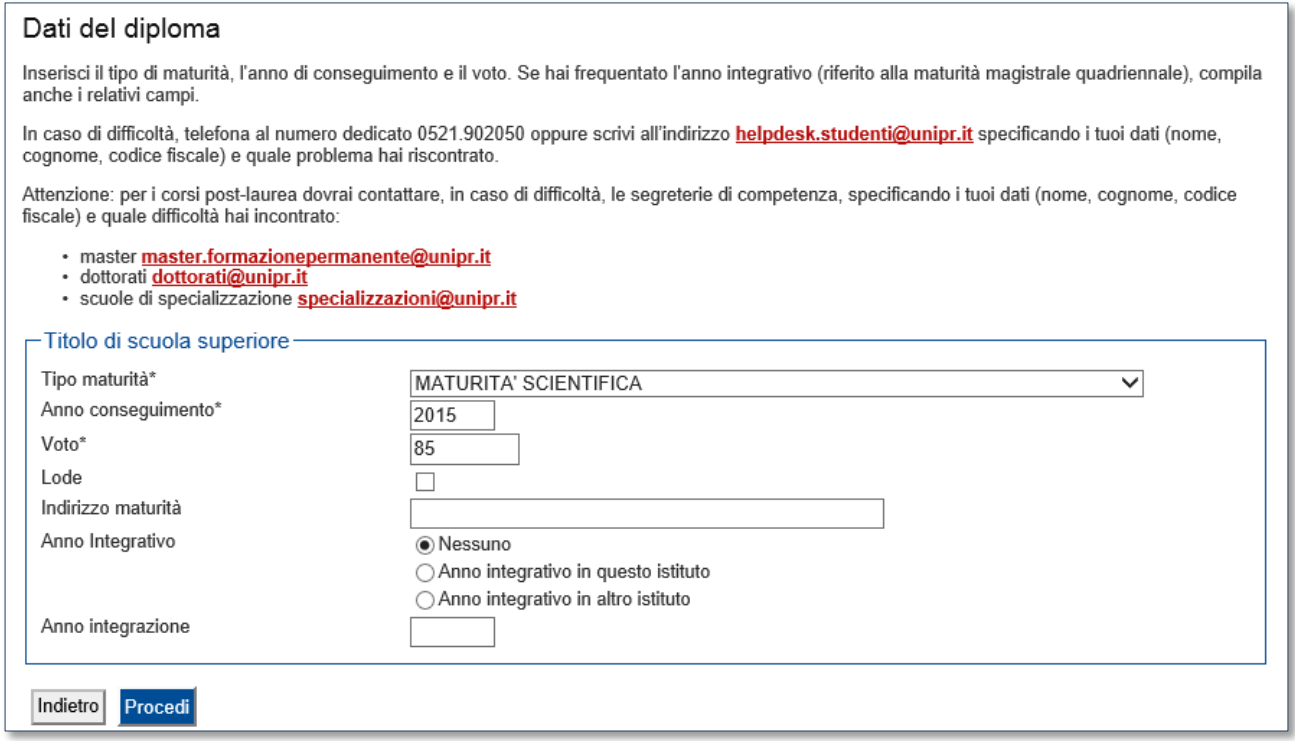

Dopo aver autocertificato queste informazioni, clicca su **Procedi**.

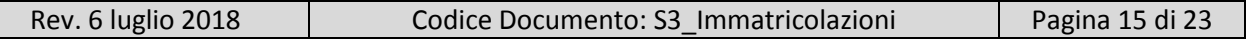

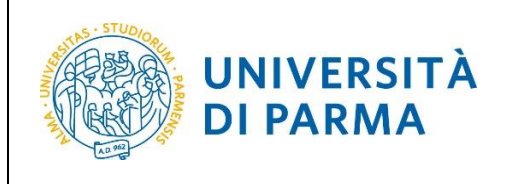

L'inserimento delle informazioni sul titolo è ora completato e a fianco del titolo dichiarato sarà mostrato il simbolo  $\blacktriangledown$ .

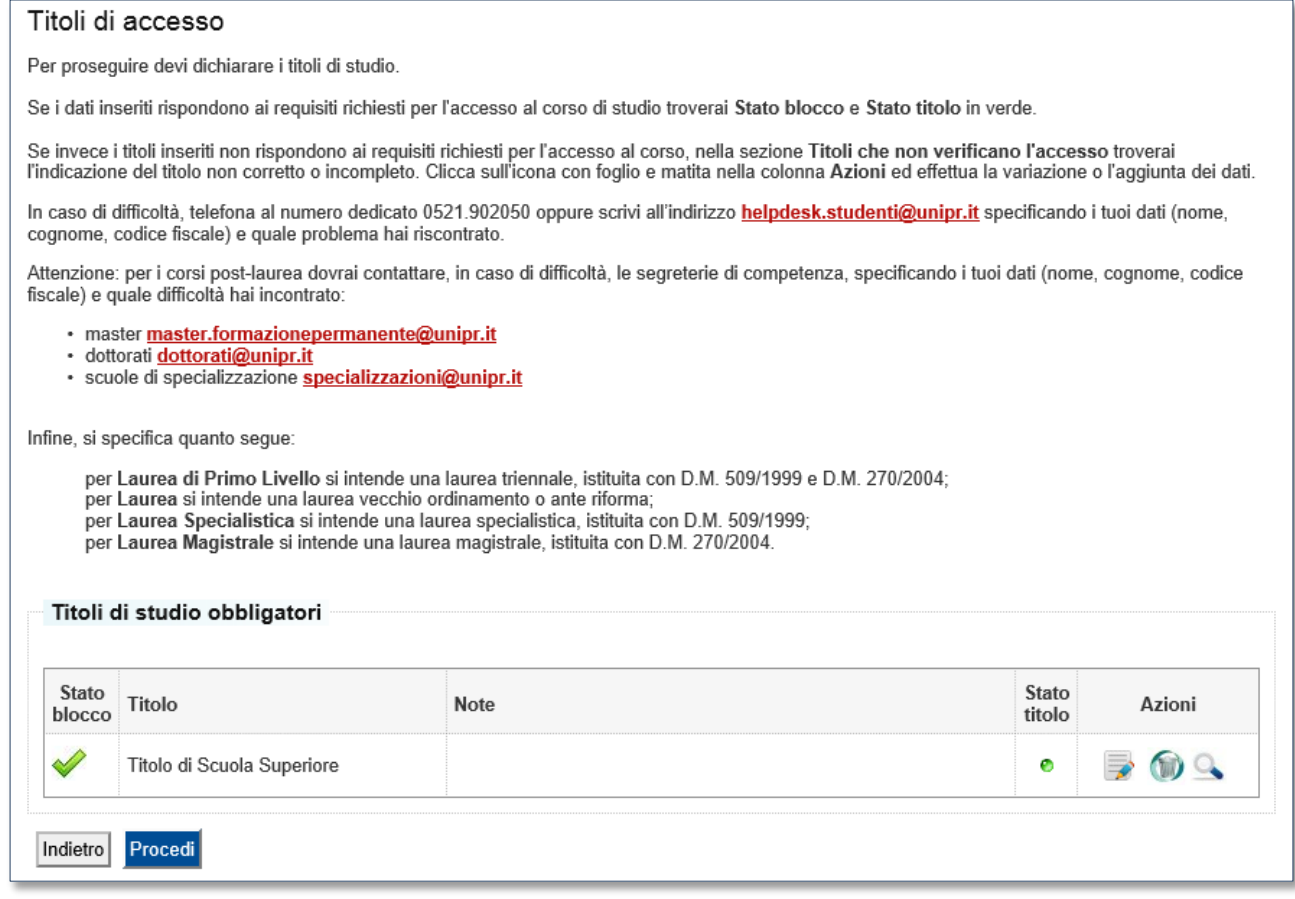

Nel caso in cui ti stia immatricolando ad un corso di studio di 2° livello (laurea magistrale), dovrai inserire anche i dati relativi alla laurea triennale.

Procedendo, ti saranno chiesti degli ulteriori dati ai fini dell'immatricolazione:

- la data della prima immatricolazione,
- l'Ateneo di prima immatricolazione,
- un'eventuale disabilità.

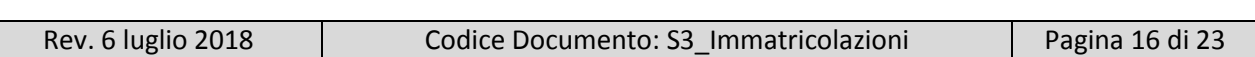

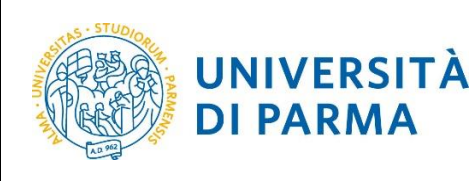

#### Immatricolazione: Completamento dati

PRIMA IMMATRICOLAZIONE AL SISTEMA UNIVERSITARIO: se ti stai immatricolando per la prima volta, i dati da inserire sono relativi alla domanda che stai effettuando. In caso contrario inserisci l'anno accademico, la data e l'ateneo relativi alla prima immatricolazione all'università dopo il consequimento della maturità.

CARRIERA PROVENIENZA (TRASFERIMENTI IN INGRESSO): se ti stai immatricolando per trasferimento, inserisci l'anno accademico e l'ateneo in<br>cui è iniziata la tua attuale carriera. Successivamente, inserisci la Facoltà/Diparti

DATI DISABILITÀ: Lo studente con disabilità può compilare il modello A23 (invalidità pari o superiore al 66%) oppure il modello A38\_TER (invalidità<br>inferiore al 66%). Lo studente con disturbi specifici dell'apprendimento p

In caso di difficoltà, telefona al numero dedicato 0521.902050 oppure scrivi all'indirizzo helpdesk.studenti@unipr.it specificando i tuoi dati (nome, cognome, codice fiscale) e quale problema hai riscontrato.

Attenzione: per i corsi post-laurea dovrai contattare, in caso di difficoltà, le segreterie di competenza, specificando i tuoi dati (nome, cognome, codice fiscale) e quale difficoltà hai incontrato:

- · master master.formazionepermanente@unipr.it
- · dottorati dottorati@unipr.it
- · scuole di specializzazione specializzazioni@unipr.it

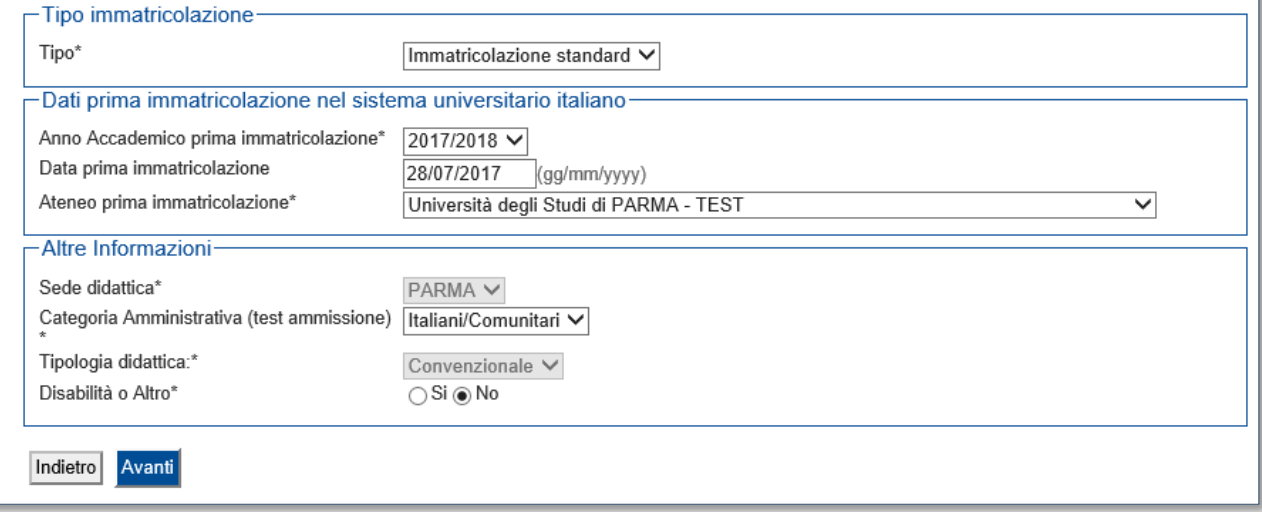

Clicca su **Avanti.**

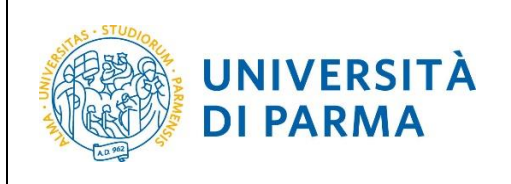

Se il corso di studio a cui ti stai immatricolando prevede la scelta tra la frequenza a tempo pieno e a tempo parziale, nella maschera successiva seleziona la modalità **Full Time** o **Part Time**:

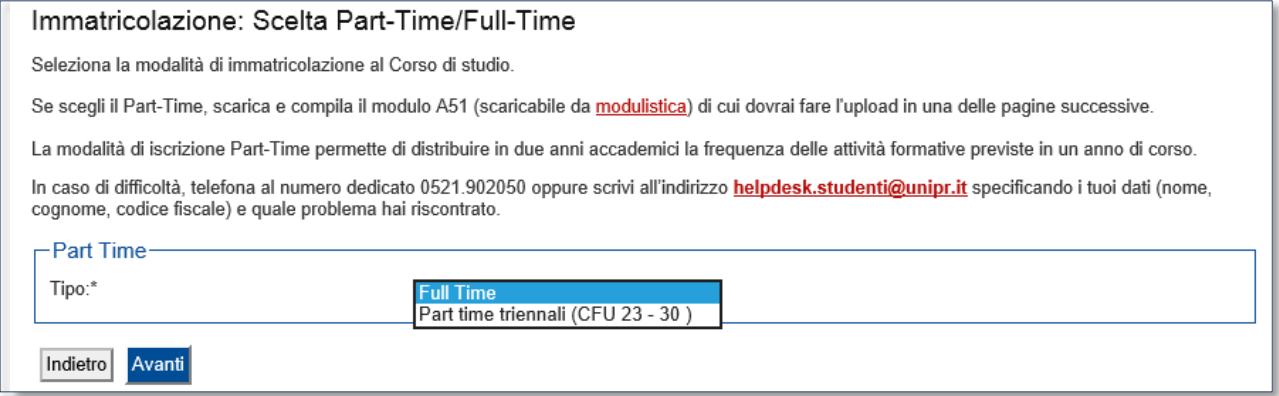

#### Clicca su **Avanti**.

A questo punto ti verrà mostrato il **riepilogo finale** delle informazioni inserite.

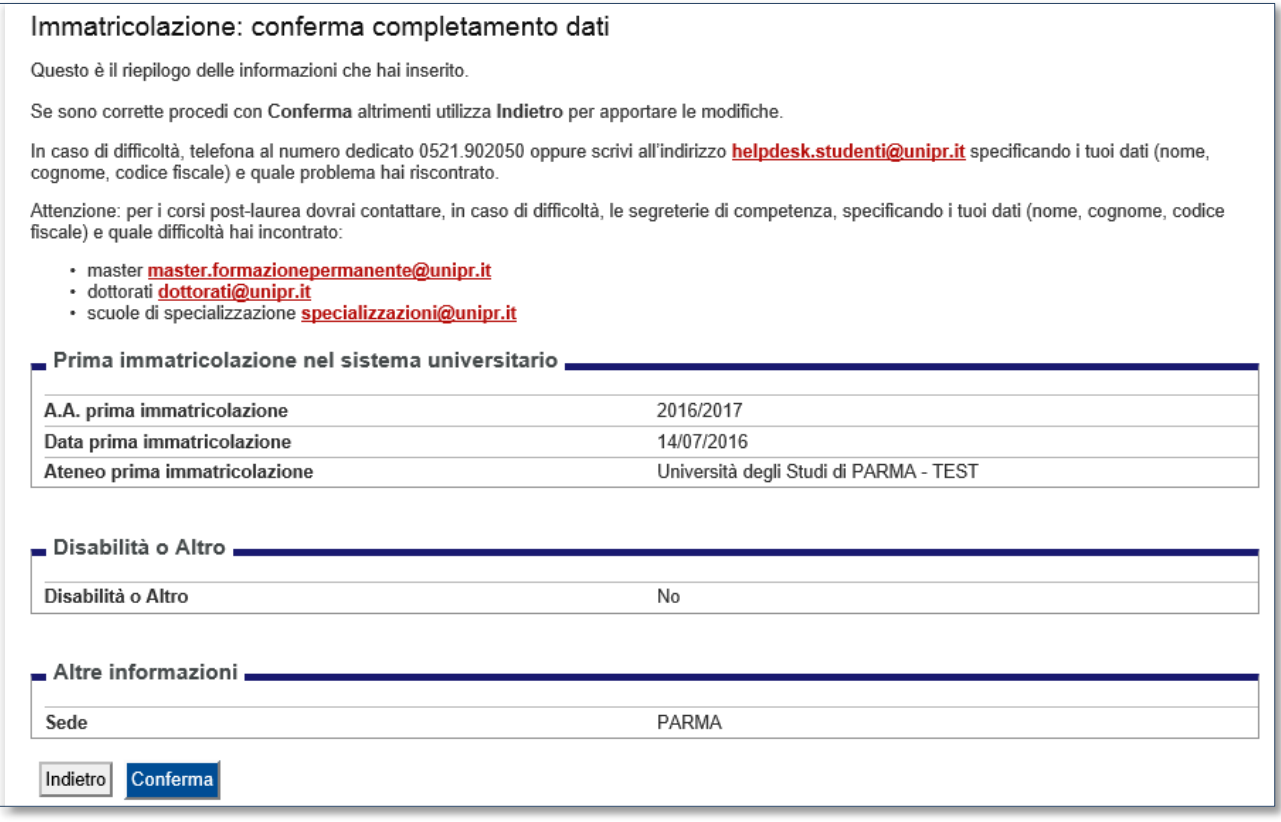

Se i dati inseriti sono corretti, clicca su **Conferma**.

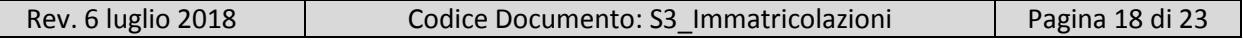

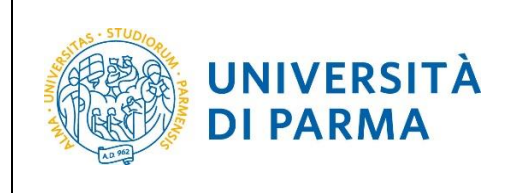

#### <span id="page-18-0"></span>**Upload documenti**

In questa ultima fase della procedura on-line, dovrai allegare la scansione digitale dei documenti necessari al completamento della stessa, ovvero:

- il documento di identità dichiarato nella fase di registrazione;
- il codice fiscale (ad eccezione degli studenti extra comunitari residenti all'estero che non ne sono ancora in possesso).

Ogni tipo di documento che allegherai dovrà corrispondere ad un unico file. I formati supportati sono PDF, Jpeg e Bitmap.

In questa pagina devi effettuare l'upload del documento che hai indicato nella procedura di registrazione.

Inoltre è necessario effettuare l'upload del codice fiscale, ad eccezione dei cittadini extracomunitari residenti all'estero se non in possesso.

Se hai optato per la modalità a tempo parziale (Part-Time), scaricato e compilato il modulo A51, dovrai effettuare l'upload del suddetto modulo.

In caso di difficoltà, telefona al numero dedicato 0521.902050 oppure scrivi all'indirizzo helpdesk.studenti@unipr.it specificando i tuoi dati (nome, cognome, codice fiscale) e quale problema hai riscontrato.

Attenzione: per i corsi post-laurea dovrai contattare, in caso di difficoltà, le segreterie di competenza, specificando i tuoi dati (nome, cognome, codice fiscale) e quale difficoltà hai incontrato

master master.formazionepermanente@unipr.it

Allegati domanda di Immatricolazione

· dottorati dottorati@unipr.it

· scuole di specializzazione specializzazioni@unipr.it

#### Lista allegati

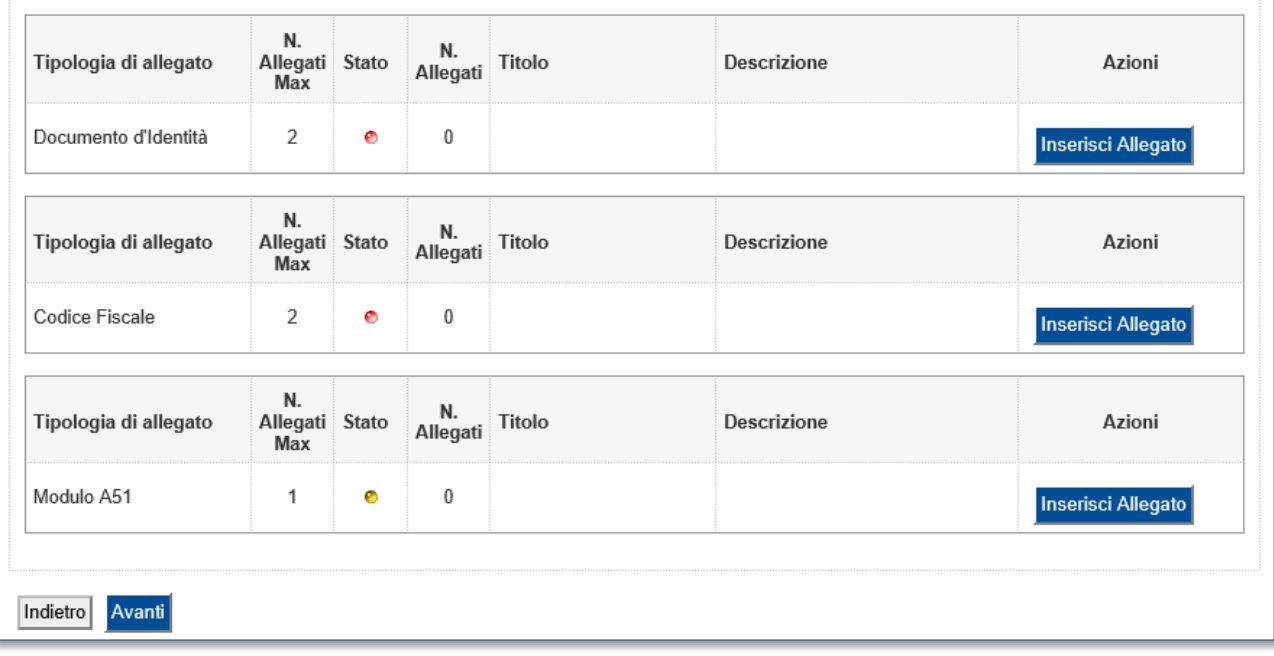

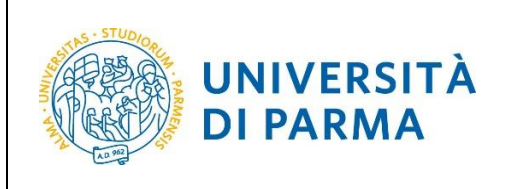

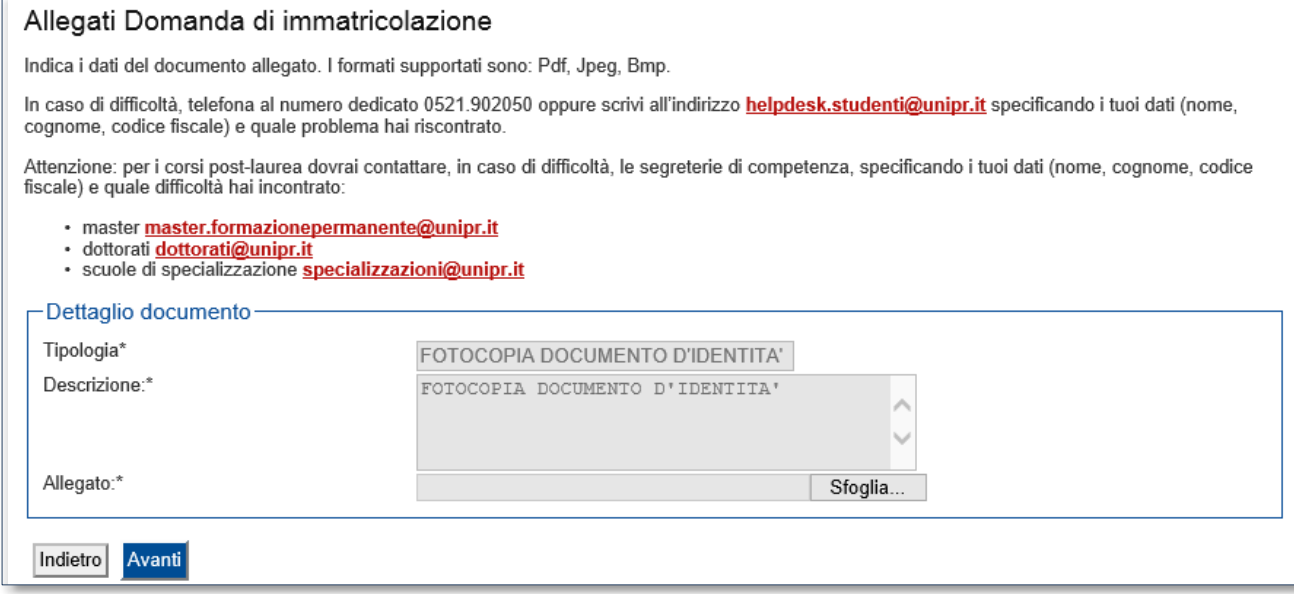

#### L'inserimento dell'allegato sarà mostrato con il pallino verde.

![](_page_19_Picture_35.jpeg)

![](_page_20_Picture_0.jpeg)

![](_page_20_Picture_43.jpeg)

Dopo aver inserito tutti gli allegati richiesti, premi **Avanti** per visualizzare il **Riepilogo finale** delle informazioni inserite e stampare la domanda di immatricolazione comprensiva del bollettino per il versamento della prima rata.

![](_page_20_Picture_44.jpeg)

![](_page_21_Picture_0.jpeg)

#### <span id="page-21-0"></span>**3 ͣ fase: invio della documentazione alla segreteria studenti.**

Una volta terminata la procedura online, dovrai:

- procedere alla stampa della domanda di immatricolazione completandola con data e firma;
- effettuare il pagamento del bollettino allegato alla domanda.

Il pagamento può essere effettuato presso:

- un qualsiasi sportello bancario;
- home banking.

In ogni caso devi conservare la ricevuta di pagamento.

Entro la scadenza prevista dal corso di studio prescelto, dovrai inviare la scansione digitale dei seguenti documenti:

- la ricevuta del pagamento,
- la domanda di immatricolazione completa di data e firma

all'indirizzo della segreteria di competenza, reperibile al link [http://www.unipr.it/didattica/info](http://www.unipr.it/didattica/info-amministrative/segreterie-studenti)[amministrative/segreterie-studenti.](http://www.unipr.it/didattica/info-amministrative/segreterie-studenti)

Per maggiori informazioni sulla scadenze del proprio corso di studi consulta il Manifesto degli Studi per l'a.a. 2018/2019, disponibile all'indirizzo: <http://www.unipr.it/manifesto-degli-studi>

L'e-mail deve obbligatoriamente riportare nell'oggetto: COGNOME, NOME, CORSO DI STUDIO PRESCELTO.

#### <span id="page-21-1"></span>**4 ͣfase: conferma dell'immatricolazione.**

L'Ateneo, dopo aver ricevuto i documenti e la conferma del pagamento da parte dell'Ente Tesoriere, invierà un'e-mail di convalida dell'immatricolazione all'indirizzo da te specificato durante la procedura online, contenente il tuo numero di matricola e l'indirizzo e-mail istituzionale assegnato dall'Università (esempio: [nome.cognome@studenti.unipr.it\)](mailto:nome.cognome@studenti.unipr.it).

Da questo momento in poi, l'indirizzo email [nome.cognome@studenti.unipr.it](mailto:nome.cognome@studenti.unipr.it) diventa il tuo unico canale di comunicazione ufficiale per i rapporti con l'Ateneo, nonché l'username per l'accesso a tutti servizi on-line, in sostituzione del codice numerico a 8 cifre utilizzato in precedenza.

![](_page_21_Picture_164.jpeg)

![](_page_22_Picture_0.jpeg)

Nell'email di conferma dell'immatricolazione ti verrà anche chiesto di compilare un breve questionario, che ci aiuterà a conoscerti meglio e a migliorare la qualità dei servizi rivolti agli studenti: ti preghiamo di compilarlo con attenzione, non ci vogliono più di 5 minuti di tempo. Grazie!